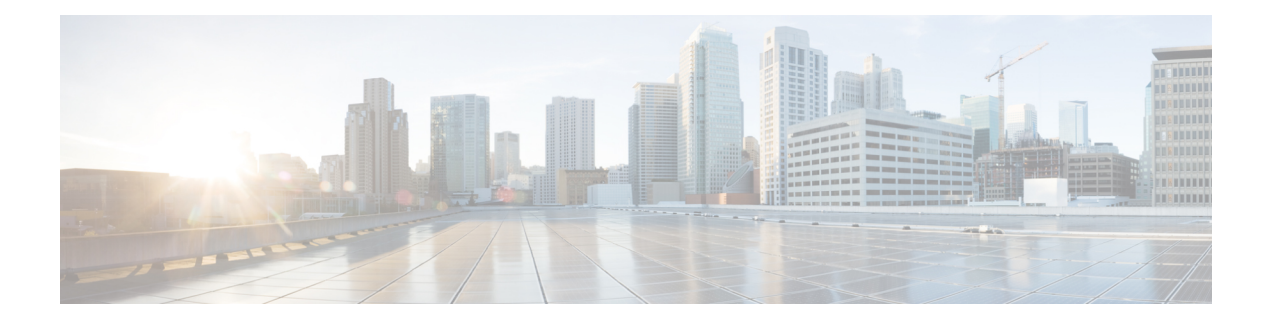

# **Manage Agents**

- [Agents,](#page-0-0) on page 1
- Add and [Maintain](#page-1-0) Agents, on page 2
- Add an Agent by [Copying](#page-4-0) an Existing Agent Record, on page 5
- Search for [Agents,](#page-5-0) on page 6
- Manage Agent [Environment,](#page-5-1) on page 6
- Manage Agent [Expertise,](#page-10-0) on page 11
- Agent [Reskilling,](#page-11-0) on page 12
- Edit Skill Group [Membership](#page-11-1) for Multiple Agents, on page 12
- Edit [Description,](#page-12-0) Desk Settings, and Teams for Multiple Agents, on page 13

## <span id="page-0-0"></span>**Agents**

Agents respond to contacts from customers. These contact requests are often phone calls, but can also be chat requests or emails.

You can configure the types of contacts that are routed to an agent. For example, if an agent is a member of a skill group that is set up for the Cisco\_Voice routing domain only, that agent is a voice agent for that skill group. If an agent is a member of a skill group that is set up for a nonvoice routing domain, that agent is a multichannel agent for that skill group.

Agents can be located at a contact center site or designated as mobile agents who work elsewhere—perhaps from a home office.Setting up mobile agentsis documented in the *Cisco Packaged Contact Center Enterprise Features Guide* , at [https://www.cisco.com/c/en/us/support/customer-collaboration/](https://www.cisco.com/c/en/us/support/customer-collaboration/packaged-contact-center-enterprise/products-maintenance-guides-list.html) [packaged-contact-center-enterprise/products-maintenance-guides-list.html](https://www.cisco.com/c/en/us/support/customer-collaboration/packaged-contact-center-enterprise/products-maintenance-guides-list.html).

Agents can be assigned to skill groups and to one team. Teams are organizational unitsthat reflect the reporting structure in a contact center. They can also be assigned attributes that indicate their proficiency—perhaps expertise in a certain language or technology.

Agents work from an agent desktop. Each agent is associated with one Desk Settings, either the current default desk settings or another desk settings. Desk settings are a set of permissions or characteristics that control the features agents can see and use while they are interacting with customers.

You can indicate that an agent is a supervisor. An agent with supervisor status can oversee multiple teams, can view reports that monitor activities of the agents on those teams, and can join and participate in agent/customer calls. Supervisors work from a supervisor desktop.

Navigate to **Unified CCE Administration** > **Manage** > **Agents** to view the Agent list. Based on their role and the departments they administer, Administrators can see and maintain all agents. Supervisors see a list of agents who are on teams they supervise.

### **Related Topics**

Add and [Maintain](#page-1-0) Agents, on page 2 Add an Agent by [Copying](#page-4-0) an Existing Agent Record, on page 5 Edit [Description,](#page-12-0) Desk Settings, and Teams for Multiple Agents, on page 13 Add [Supervisor](pcce_b_admin-config-11_6_chapter3.pdf#nameddest=unique_46) Status to an Agent **[Attributes](pcce_b_admin-config-11_6_chapter5.pdf#nameddest=unique_47)** Desk [Settings,](#page-6-0) on page 7 [Roles](pcce_b_admin-config-11_6_chapter4.pdf#nameddest=unique_49) Skill [Groups](pcce_b_admin-config-11_6_chapter5.pdf#nameddest=unique_50) [Teams,](#page-9-0) on page 10

## <span id="page-1-0"></span>**Add and Maintain Agents**

This procedure explains how to add an agent. For information on maintaining agents, see Update [Objects](pcce_b_admin-config-11_6_chapter1.pdf#nameddest=unique_35) and Delete [Objects.](pcce_b_admin-config-11_6_chapter1.pdf#nameddest=unique_37)

You can add agents one at a time from the **List of Agents** window, using this procedure. You can also do the following:

- Create a new agent by copying an existing agent record (see Add an Agent by [Copying](#page-4-0) an Existing Agent [Record,](#page-4-0) on page 5).
- Run bulk jobs to add or edit multiple agent records (see [Manage](pcce_b_admin-config-11_6_chapter7.pdf#nameddest=unique_52) Bulk Jobs).
- Edit the skill group membership for multiple agents at once (see Edit Skill Group [Membership](#page-11-1) for Multiple [Agents,](#page-11-1) on page 12).
- Edit descriptions, desk settings, and teams for multiple agents at once (see Edit Description, Desk Settings, and Teams for [Multiple](#page-12-0) Agents, on page 13).

- **Step 1** Navigate to **Unified CCE Administration** > **Manage** > **Agents**.
- **Step 2** Click **New** to open the **New Agent** page. This page has **General**, **Description**, **Attributes**, **Skill Groups**, **Supervised Teams** tabs. You cannot save the agent until you have entered all the required fields on the **General** tab. You can complete other tabs as needed and in any order.
- **Step 3** Complete the fields on the **General** tab:

 $\mathbf{l}$ 

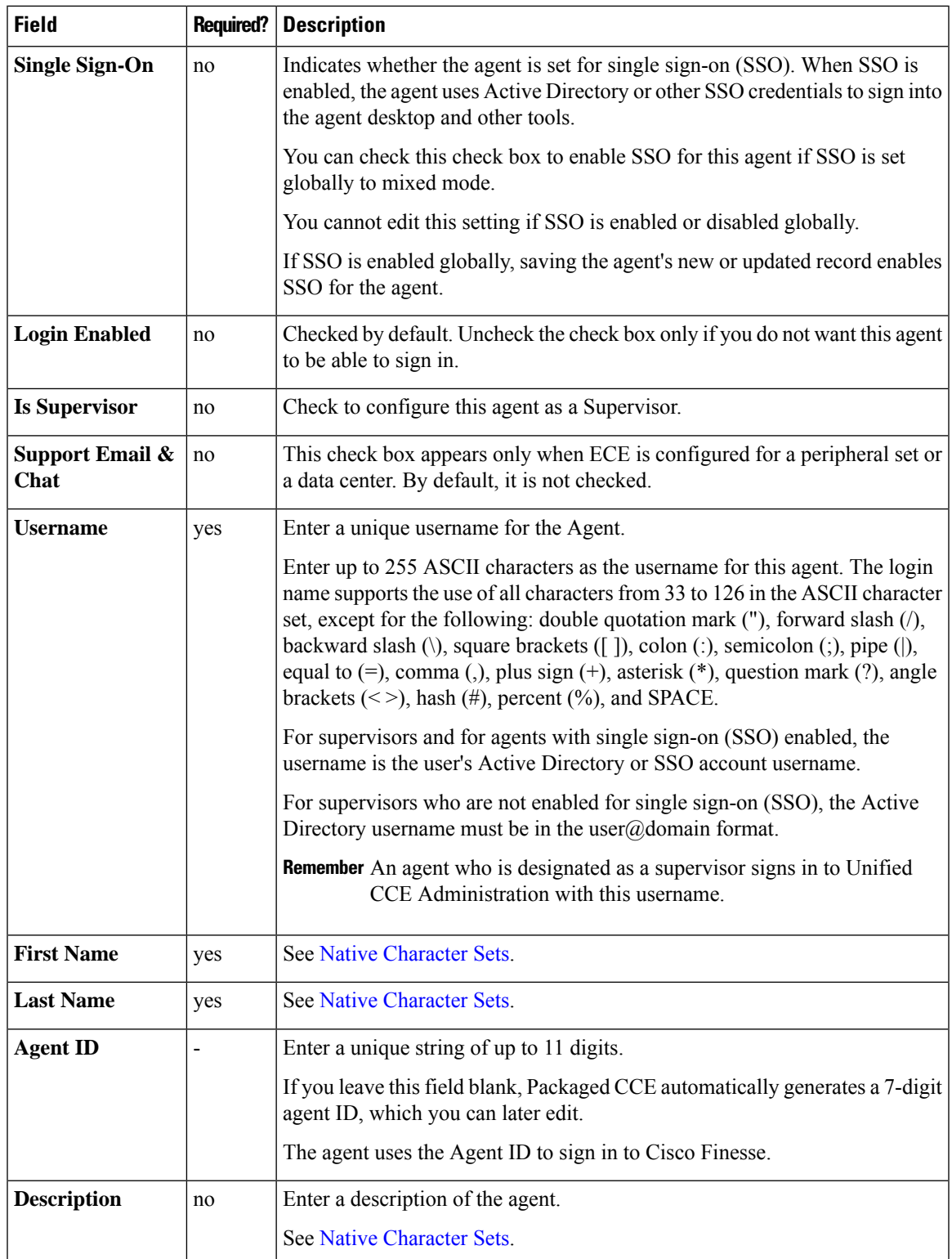

L

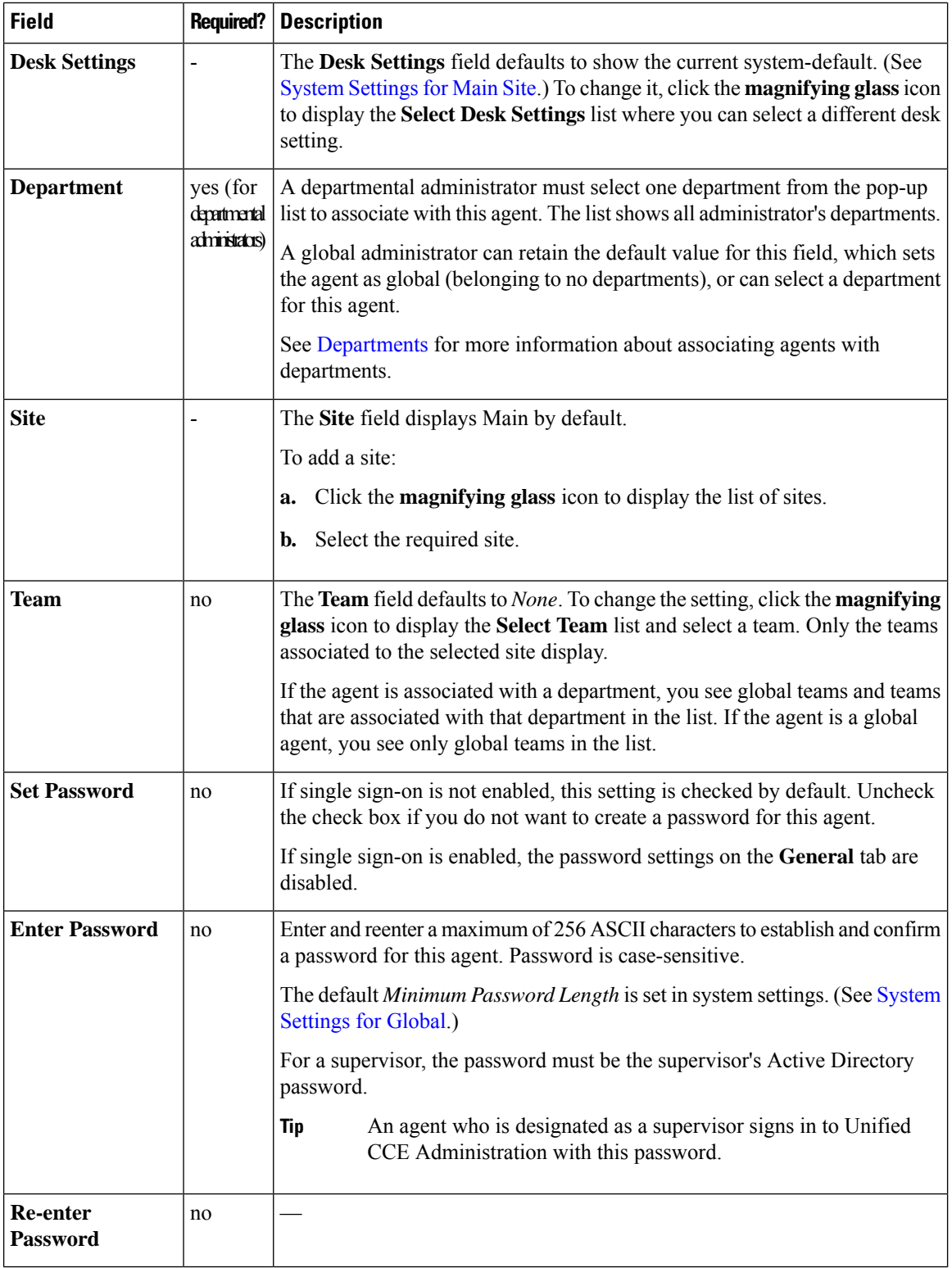

### **Step 4** Complete the **Attributes** tab:

This tab shows the attributes associated with this agent and their current values.

Click **Add** to open a pop-up list of all attributes, showing the name and current default value for each.

- a) Click the attributes you want to add for this agent.
- b) From the **Value** drop-down list, choose the attribute value as appropriate for this agent.

### **Step 5** Complete the **Skill Groups** tab:

This tab shows the skill group membership for this agent.

- a) Click **Add** to open the **Add Skill Groups** pop-up. You can view only the skill groups associated to the selected site.Click the skill groups you want to add for this agent or supervisor.
	- **Note** You can view only the skill groups associated to the selected site in 2000 Agents deployment.
- b) Select the default skill group for the agent from the **Default Skill Group** drop-down list.

**Step 6** Complete the **Supervised Teams** tab, if **Is Supervisor** is checked.

To select a team, click **Add** to display the **Add Supervised Teams** list, and click the row to select a team.

- You can view only the teamsthat are associated to the selected site in 2000 Agents deployment. **Note**
	- If the supervisor is associated with a department, you see only teams associated with that department in the list. If the supervisor is a global supervisor, you see all global and departmental teams in the list.
- **Step 7** Click **Save** to return to the List window, where a message confirms the successful creation of the agent.

You cannot add a new agent in the following conditions: **Caution**

- Out of Compliance expiry: The system is operating with an insufficient number of licenses and the system is in enforcement mode.
- Authorization expiry: The system has not communicated with **Cisco Smart Software Manager** or satellite for 90 days and the system has not automatically renewed the entitlement authorizations.
- Evaluation expiry: The license evaluation period has expired.

# <span id="page-4-0"></span>**Add an Agent by Copying an Existing Agent Record**

You can create a new agent by copying an existing agent record.

The following fields are copied to the new agent record:

- Department
- Description
- Desk settings
- Team
- Attributes
- Skill Groups
- Default Skill Group
- Site

All other fields are either cleared or set to the default value.

### **Procedure**

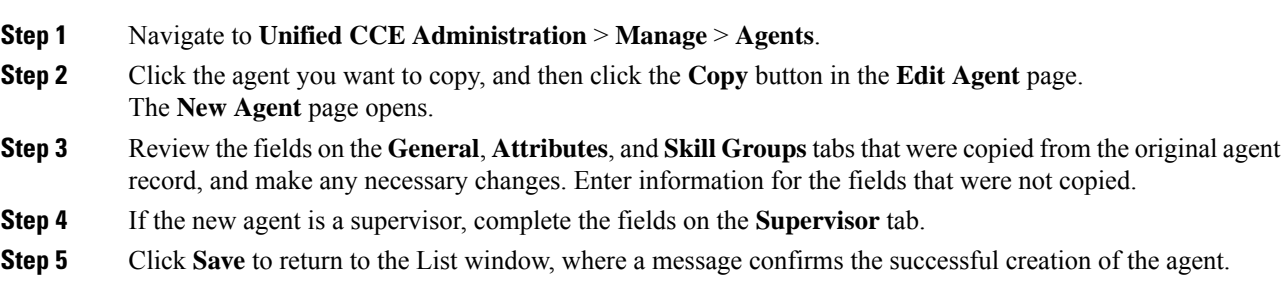

## <span id="page-5-0"></span>**Search for Agents**

The Search field in the Agents tool offers an advanced and flexible search.

Click the **+** icon at the far right of the **Search** field to open a popup window, where you can:

- Select to search for agents only, supervisors only, or both.
- Enter a username, agent ID, first or last name, or description to search for that string.
- Enter one or more site names separated by spaces. (Site is an OR search.)
- Enter one or more peripheral set names separated by spaces (Peripheral Set is an OR search). The search is case-insensitive and does not support partial matches.

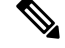

Search by department is available only when departments are configured. **Note**

Search by site is available only when remote sites are configured.

## <span id="page-5-1"></span>**Manage Agent Environment**

All agents have a desk settings configuration. They work on an agent desktop and enter reason codes on their agent desktops. Most agents belong to a team.

This section explains these tools, which are selections on the **Manage** > **Agent menu**.

Ш

## <span id="page-6-0"></span>**Desk Settings**

Desk settings are a collection of permissions or characteristics for the agent, such as how and when calls to the agent are redirected, how and when the agent enters various work states, and how requeststo the supervisor are handled.

To configure desk settings, go to **Unified CCE Administration** > **Manage** > **Desk Settings**.

Administrators have unlimited access to Desk Settings configuration. Supervisors cannot access Desk Settings.

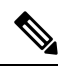

For any change, you perform in the **Agent Desk Settings** to take effect, log out and then log in to the Finesse Agent Desktop. **Note**

## <span id="page-6-1"></span>**Add and Maintain Desk Settings**

- **Step 1** Navigate to **Unified CCE Administration** > **Manage** > **Desk Settings**.
- **Step 2**
- **Step 3** Click **New** to open the **New Desk Settings** window.
- **Step 4** Complete the following fields:

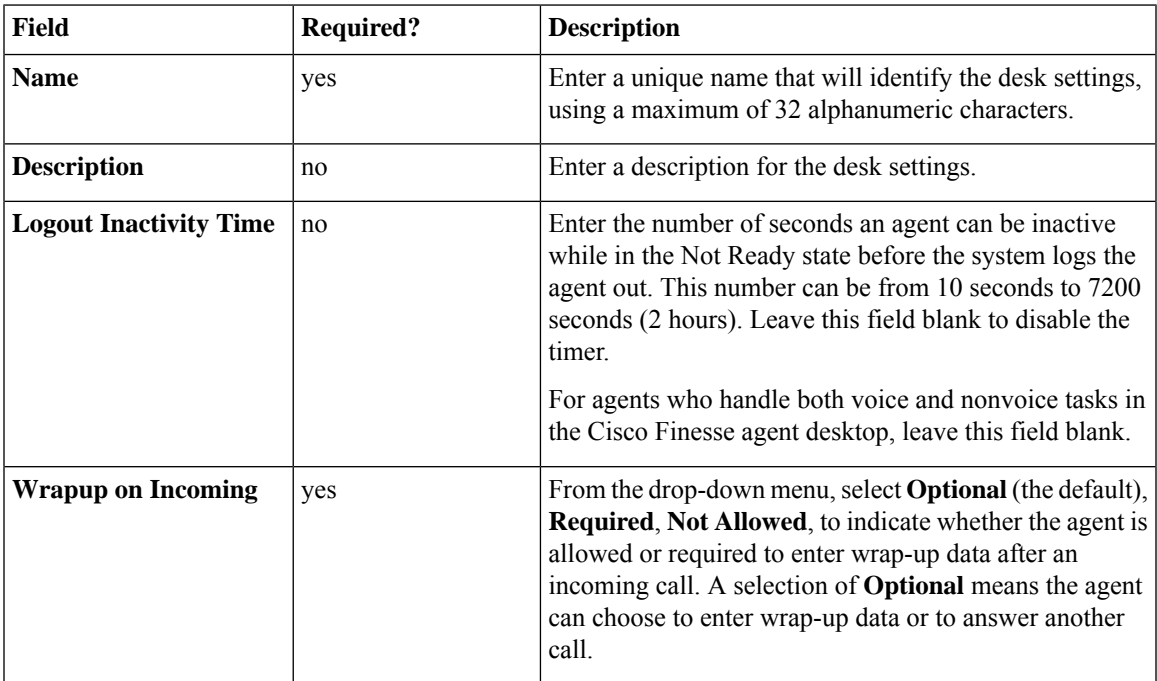

I

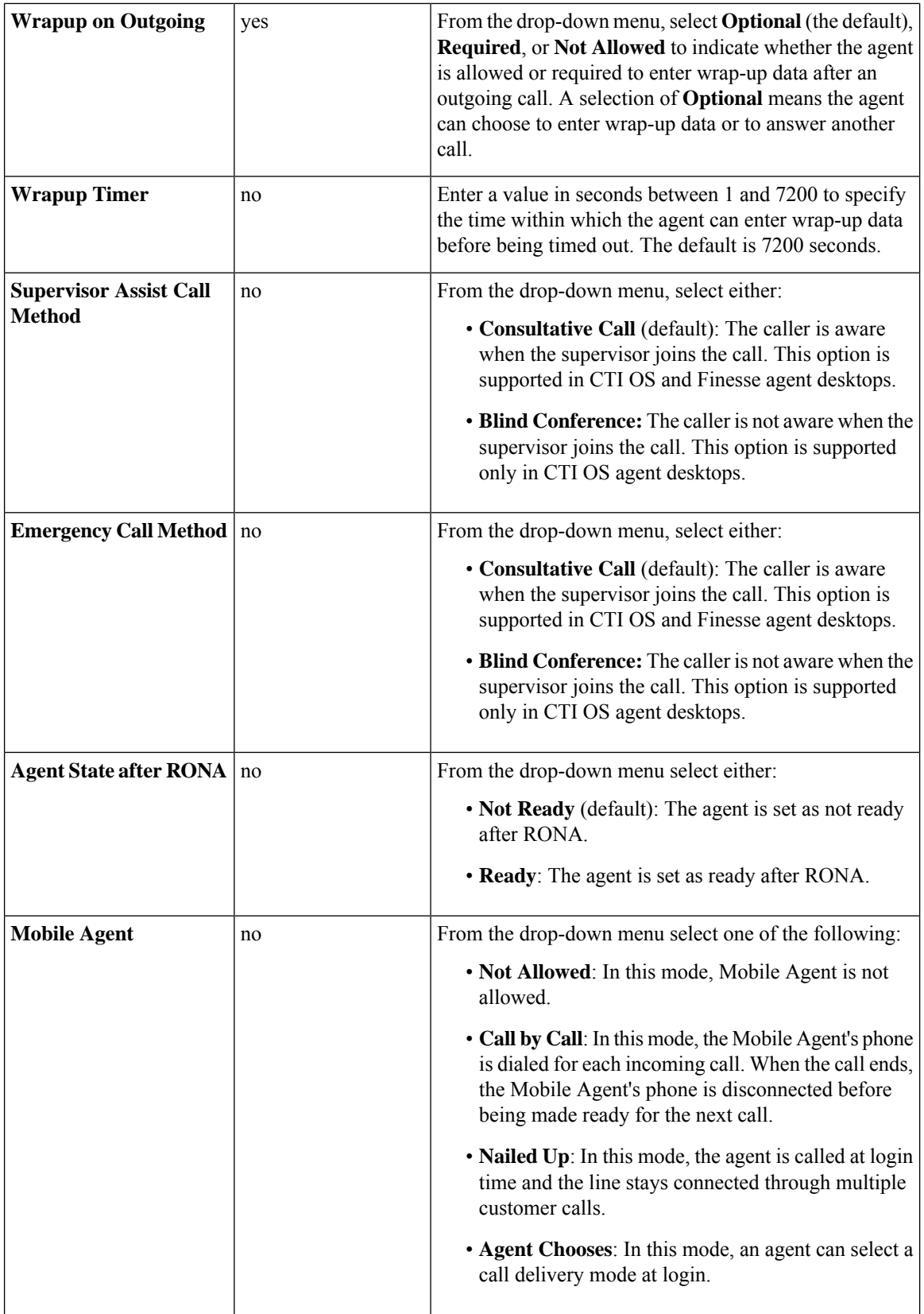

П

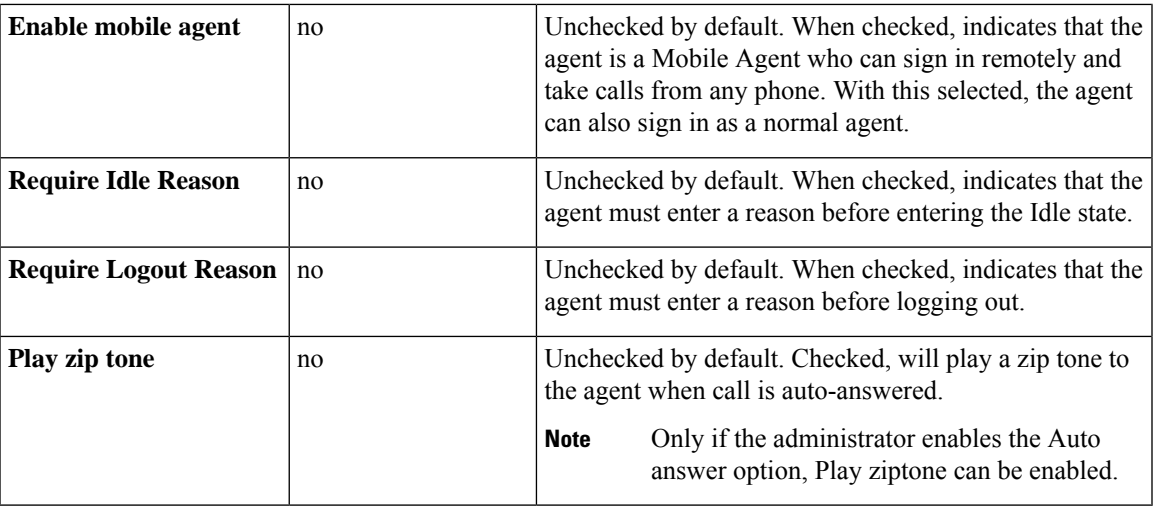

There is no RONA timer field on the Desk Settings tool. The Requery on No Answer (RONA) timer on the Unified Cisco Unified Voice Portal (CVP) controls the agent desk settings for Packaged CCE. **Note**

## **Reason Codes**

Agents enter reason codes on their agent desktops when they become idle (enter "Not Ready" state). Reason codes appear in Unified Intelligence Center reports and help identify agent behavior. Are agents taking an inappropriate number of breaks? How long are agents at lunch or in meetings?

If you configure reason codes in the agent desktop software, then configure the same reason codes in Unified CCE Administration to ensure consistency in reporting.

Navigate to **Unified CCE Administration** > **Manage** > **Reason Codes** to configure reason codes.

Supervisors cannot access the Reason Codes tool.

### **Add and Maintain Reason Codes**

### **Procedure**

**Step 1** Navigate to **Unified CCE Administration** > **Manage** > **Reason Codes**.

- **Step 2** Click **New** to open the **New Reason Code** window.
- **Step 3** Complete the following fields:

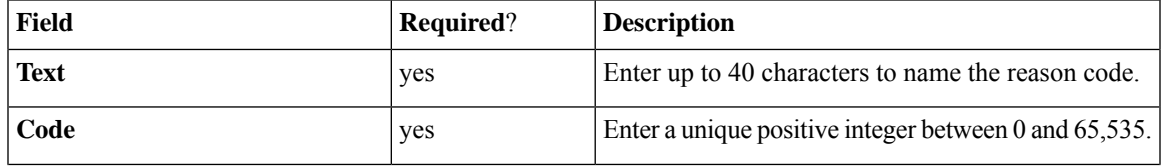

**Step 5** Save the desk settings to return to the List window, where a message confirms the successful creation.

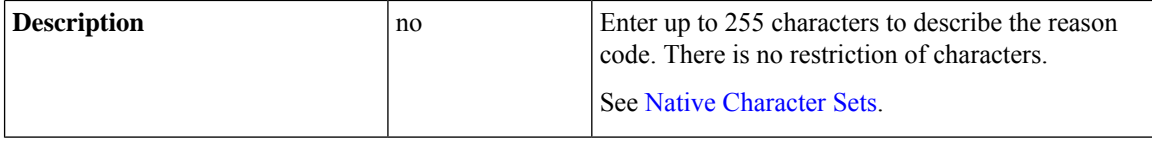

**Step 4 Save** the reason code to return to the List window, where a message confirms the successful creation.

## <span id="page-9-0"></span>**Teams**

You can create teams to associate a set of agents with supervisors. Supervisors can run reports on the team and receive Supervisor Assist requests from the team members.

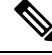

Supervisor Assist must be indicated in the Desk Settings tool and must be supported by the agent desktop. **Note**

Agent cannot be a member of more than one team.

Administrators can see and maintain teams .

Supervisors have display-only access to the Teams tool.

To configure teams, go to **Unified CCE Administration** > **Manage** > **Teams**.

### **Related Topics**

Add and [Maintain](#page-9-1) Teams, on page 10 [Agents,](#page-0-0) on page 1 Manage [Supervisors](pcce_b_admin-config-11_6_chapter3.pdf#nameddest=unique_61) Add and [Maintain](#page-6-1) Desk Settings, on page 7

### <span id="page-9-1"></span>**Add and Maintain Teams**

- **Step 1** Navigate to **Unified CCE Administration** > **Manage** > **Teams**.
- **Step 2** Click **New** to open the **New Team** window.
- **Step 3** Complete the fields on the General tab:

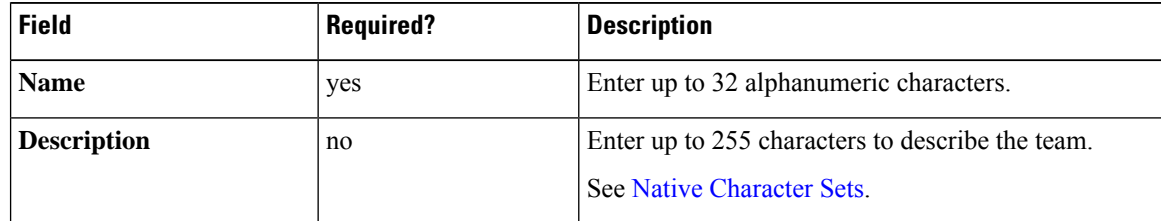

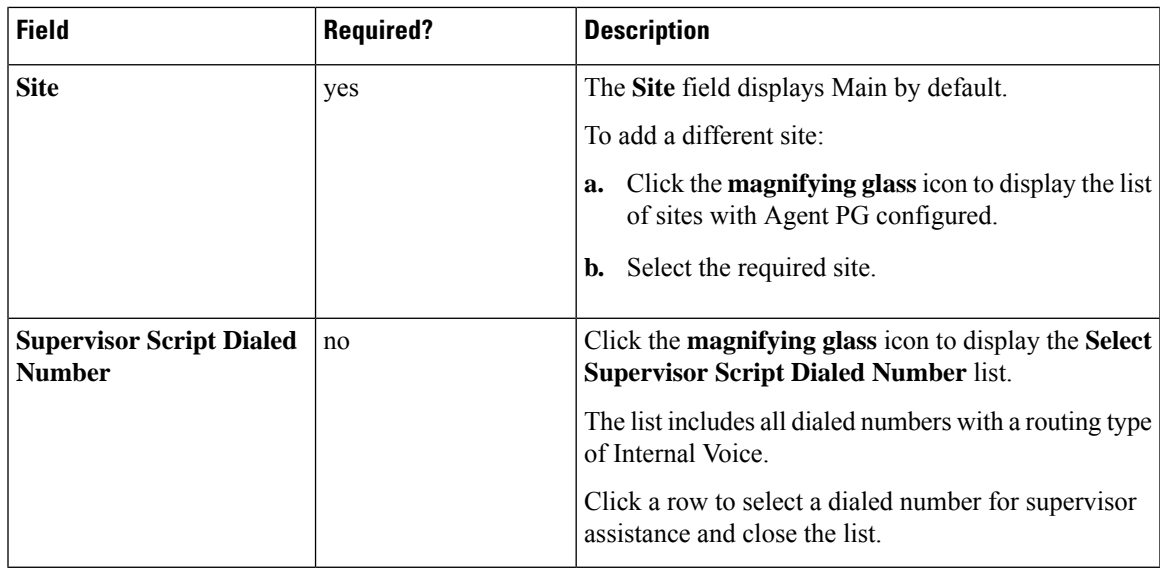

#### **Step 4** Complete the Members tab:

This tab shows a list of agents on the team.

Click **Add** to open the **Add Agents** popup window.The agents associated to the selected site display. The row for each agent has four columns: a column that is either blank or that shows an "i" icon, a column with the agent's username, a column with the agent's last name, and a column with his first name.

If an agent already has an "i" icon indicating that the agent is a member of a team, hover over the icon to see the name of that team. Clicking an agent who already has a team removes that agent from that team and reassigns the agent to this team.

### **Step 5** Complete the **Supervisors** tab:

This tab shows the supervisors for the team and allows you to add supervisors.

- a) Click **Add** to add supervisors to the team. The supervisors associated to the selected site display.
- b) Click one or more rows to select supervisors. The supervisors are now in the List of Supervisors.
- c) Continue to another tab, or click**Save** to return to the List window, where a message confirmsthe successful creation of the team.

## <span id="page-10-0"></span>**Manage Agent Expertise**

There are two ways that agents can be categorized such that calls are sent to them based on their experience and their expertise in handling specific types of customer concerns.

- You can add an agent to one or more skill groups. For example, agents who work on fulfilling orders might be added to a *Customer Service* or a *Tracking Orders* skill group.
- You can assign one or more attributes to an agent. For example, an agent who speaks fluent Spanish might be assigned an attribute of *Spanish*.

## <span id="page-11-0"></span>**Agent Reskilling**

Supervisors can reskill agents who are on teams that they supervise. This procedure explains how to reskill a single agent. For information on reskilling multiple agents at once, see Edit Skill Group [Membership](#page-11-1) for [Multiple](#page-11-1) Agents, on page 12.

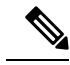

If you remove an agent from the agent's default skill group, the agent's default skill group is changed to the system defined default skill group. **Note**

### **Procedure**

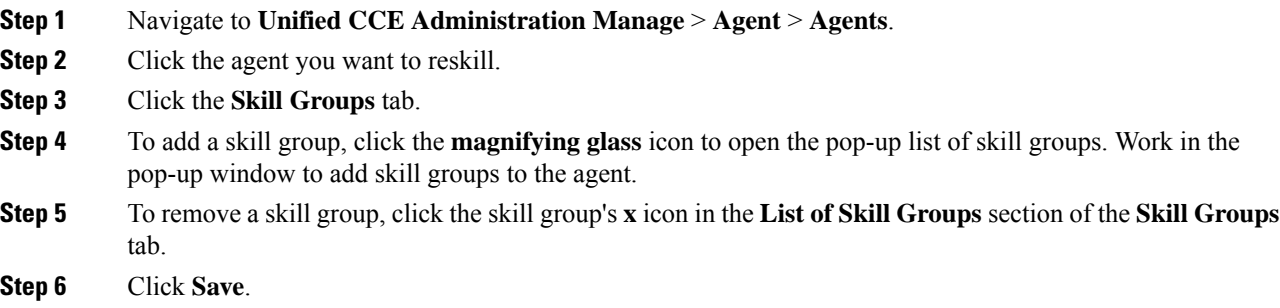

## <span id="page-11-1"></span>**Edit Skill Group Membership for Multiple Agents**

Using the Agent tool, you can edit skill group membership for up to 50 agents at once.

In Packaged CCE deployments only, the agents must all belong to the same site and same department, or all be global agents. The **Edit** button disables if you select:

- Agents from multiple sites or multiple departments.
- A mix of global and departmental agents.
- A mix of agents on main site and remote site.

If you remove an agent from the agent's default skill group, the agent's default skill group is changed to the system defined default skill group.

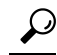

Use the **Search** field to find the agents whose skill group membership you want to edit. For example, you could find agents belonging to a particular department, team, orskill group, or with certain attributes. (See Search for [Agents,](#page-5-0) on page 6.) **Tip**

 $\mathbf{L}$ 

### **Procedure**

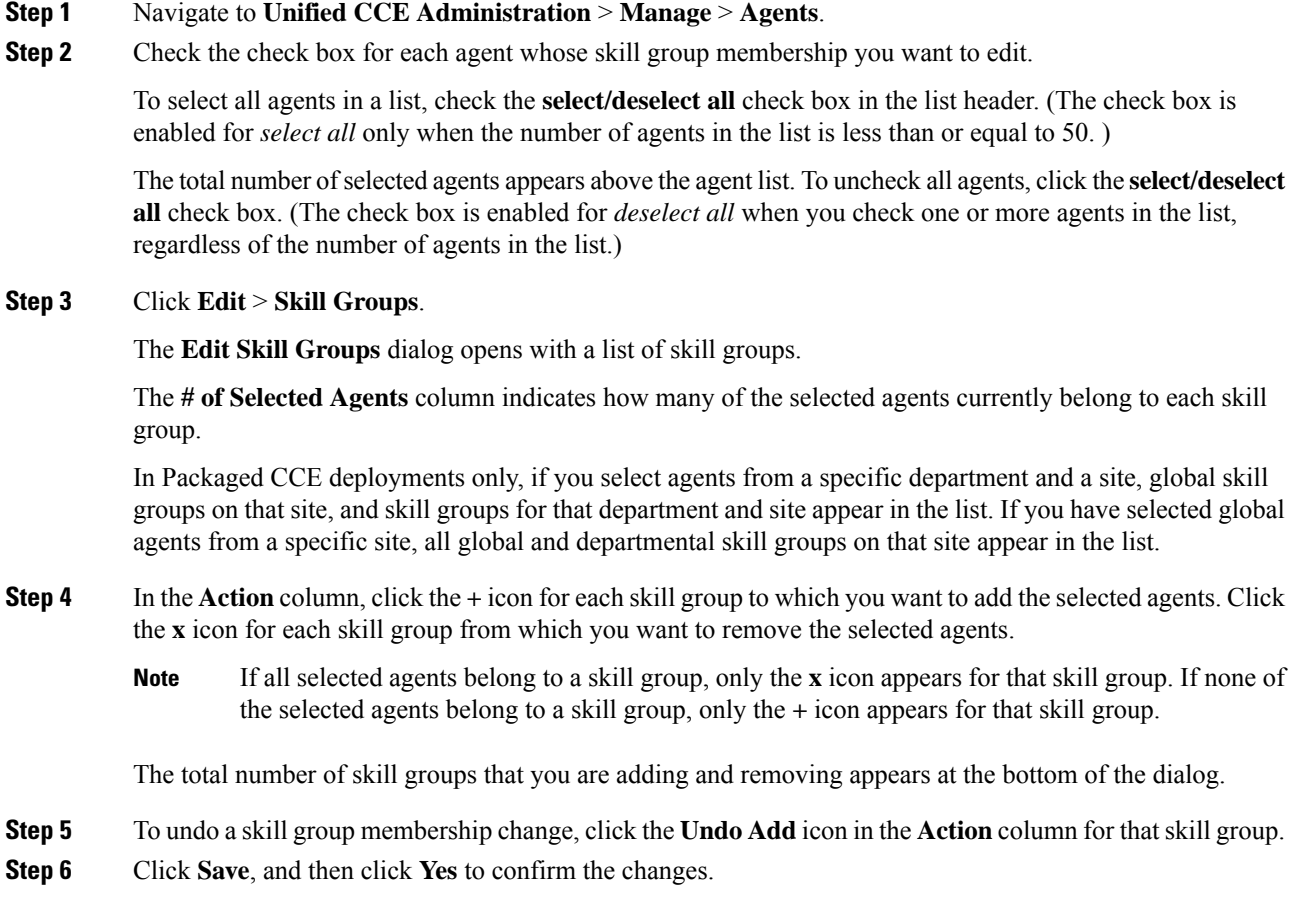

# <span id="page-12-0"></span>**Edit Description, Desk Settings, and Teams for Multiple Agents**

Using the Agent tool, you can edit the description, desk settings assignment, and team membership for up to 50 agents at once.

The agents must all belong to the same site and same department, or all be global agents. The **Edit** button disables if you select:

- Agents from multiple sites or multiple departments.
- A mix of global and departmental agents.
- A mix of agents on main site and remote site.

# $\Omega$

Use the **Search** field to find the agents whose settings you want to edit. For example, you could find agents belonging to a particular department, team, or skill group, or with certain attributes. (See [Search](#page-5-0) for [Agents,](#page-5-0) on page 6.) **Tip**

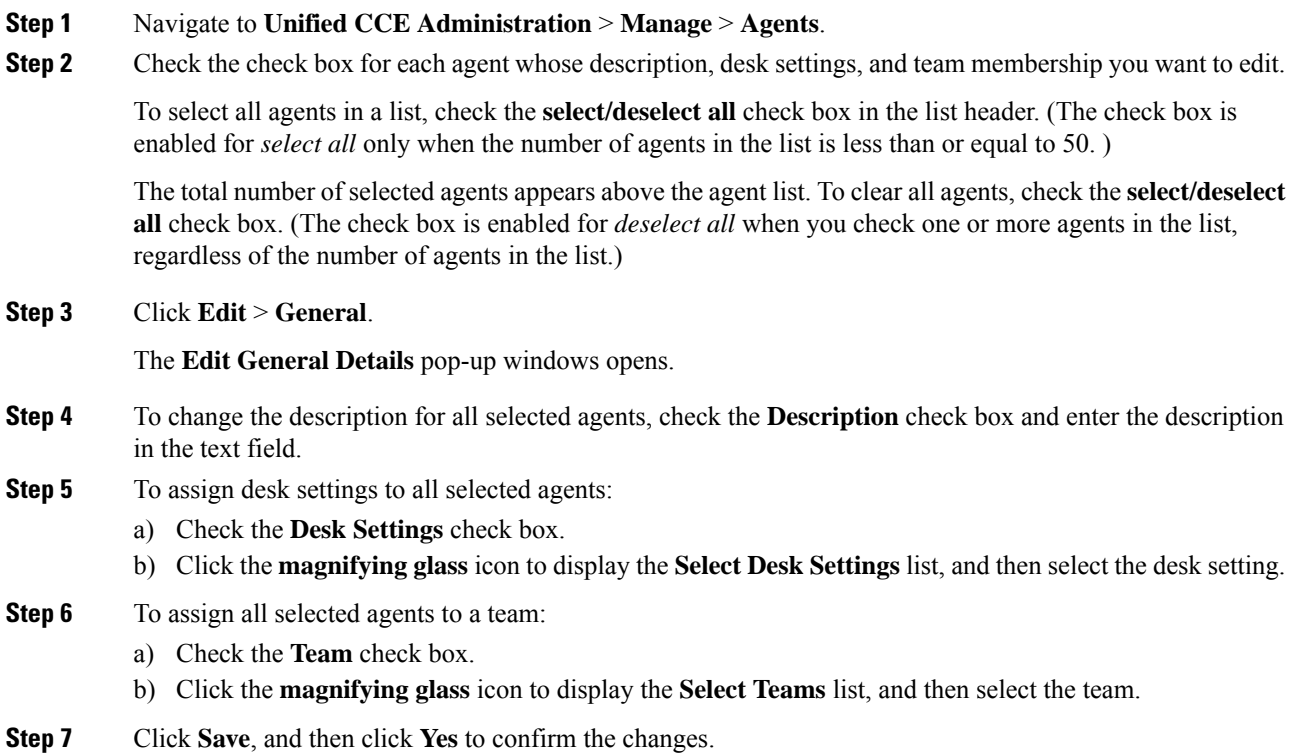